## Sharing a My Mediasite link on Blackboard

My Mediasite is a video platform that allows you to easily record and share video content in your courses. My Mediasite can be used both within and outside of Blackboard to record and publish lectures from your desktop, record live class lectures from a classroom computer, and upload videos from almost any device for easy sharing with your students.

### While inside your Blackboard Course, make sure Edit Mode is ON

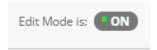

#### Choose a Content Area

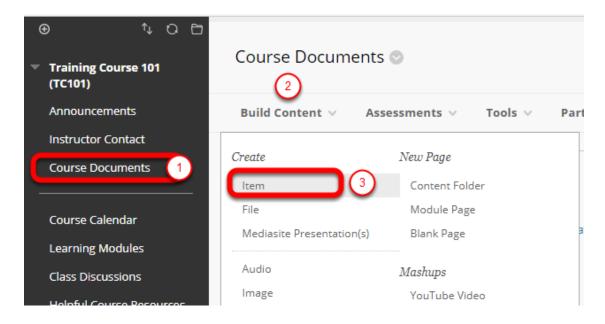

- 1. From the **Course Menu**, select the **Content Area** into which you want to add video (e.g. Course Documents)
- 2. Hover over the **Build Content** button at the top left hand of the screen
- 3. Select Item

### Adding the Item

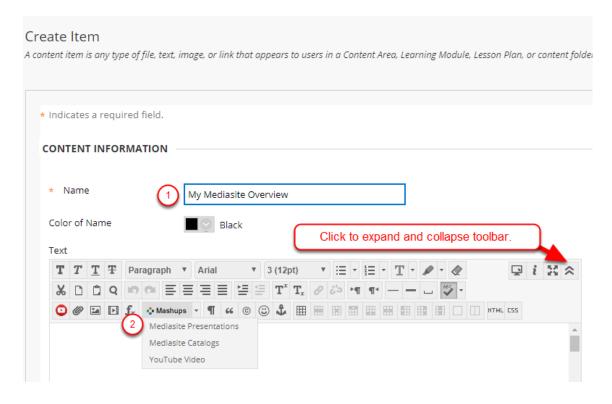

- 1. Add a name for the item
- 2. Click the **Mashups** tool button on the text box's toolbar, and select **Mediasite Presentations** (if the tool bar is not expanded, click on the up arrows to the far right)

### Selecting the My Mediasite Presentation

Create Links to Mediasite Content

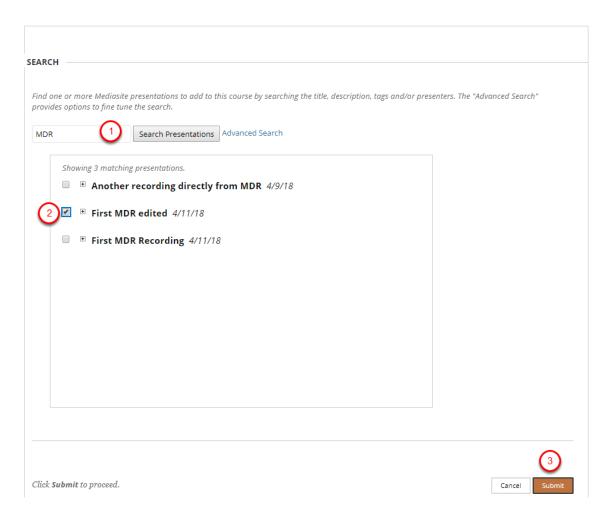

- 1. Type in your presentation/video name and click Search Presentations
- 2. Check the box next to the preferred video
- 3. Click Submit to add the selected presentation

### **Optional Settings**

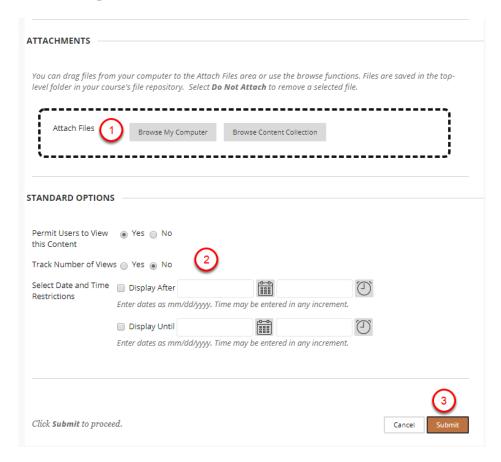

Now that the link has been added:

- To add any supporting documents, browse your computer to locate and attach them
- 2. Set the options for the item (i.e. availability, dates and times, ...)
- 3. Click Submit to add the link to your course.

#### The link to the video is now available in the course

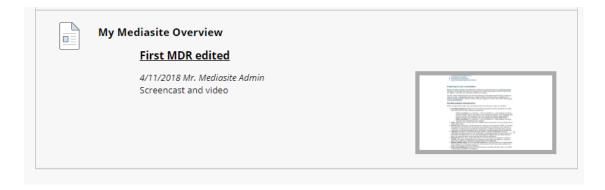

Students will click on the link to play the video.